## כניסה ללמידה המתוקשבת והתחברות משתמש

<u>דרך א – קישור ישיר:</u> בכתובת elearn.iac.ac.il.

<u>דרך ב – דרך אתר המכללה:</u> באתר המכללה www.iac.ac.il. תחת התפריט כניסת סטודנטים ומרצים< שירותי למידה מתוקשבת:

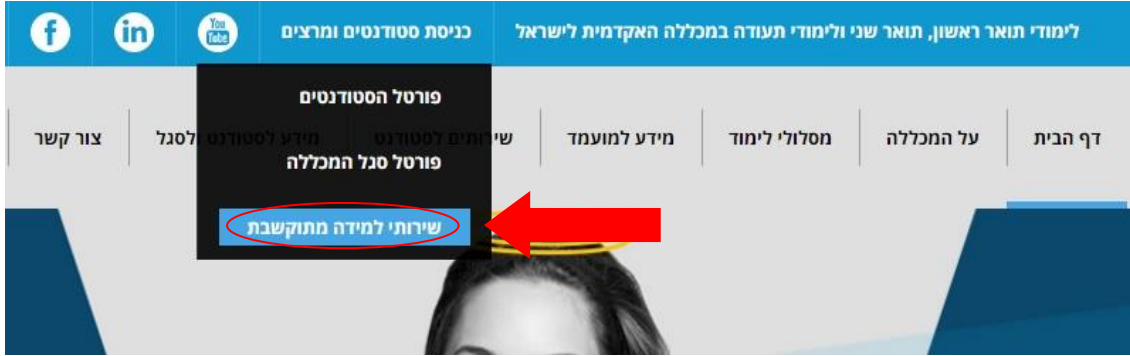

בחלון שנפתח יש להזין את שם המשתמש והסיסמה בשדות המתאימים – שם המשתמש הוא מספר תעודת הזהות ללא אפס בהתחלה (במידה ויש). הסיסמה היא סיסמת הכניסה לפורטל.

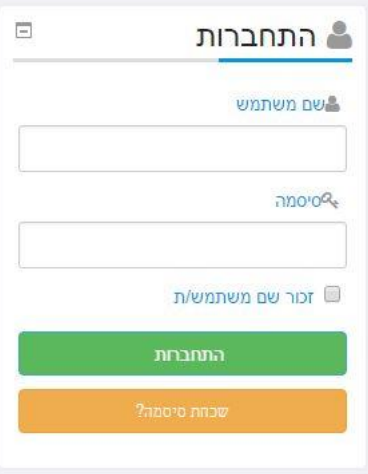

במקרה ששיניתם את הסיסמה ואינכם זוכרים אותה, יש ללחוץ על "שכחת סיסמה?" ולעקוב אחר ההוראות.

## כניסה לקורסים

לאחר ההתחברות, יופיע העמוד הראשי של למידה מתוקשבת.

בחלקו העליון של העמוד תחת הכותרת "קורסים" ניתן לבחור את שנת הלימודים והסמסטר המתאים:

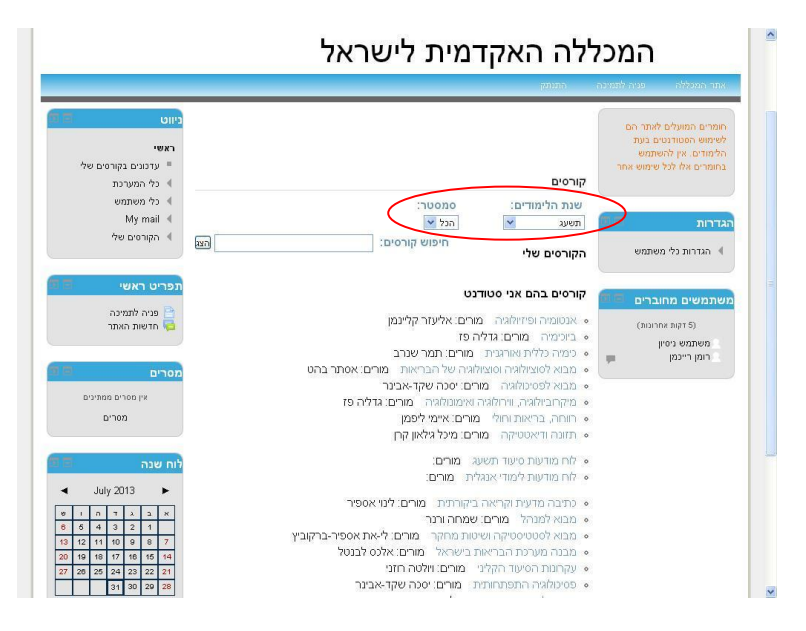

לאחר בחירת הסמסטר מוצגים הקורסים אליהם אתם רשומים, ניתן לעבור לעמוד הקורס על-ידי לחיצה על שמו.

בעמוד הקורס מוצגים פרטי הקורס, לוח המודעות, סילבוס, משאבי למידה ונושאים נוספים.

## דואר פנימי

גישה מתפריט ניווט < דואר פנימי, באמצעות הדואר הפנימי ניתן לשלוח הודעות וקבצים כמו במייל רגיל לכלל חברי הקורס )סטודנטים, מרצים, רכזות וכו'(

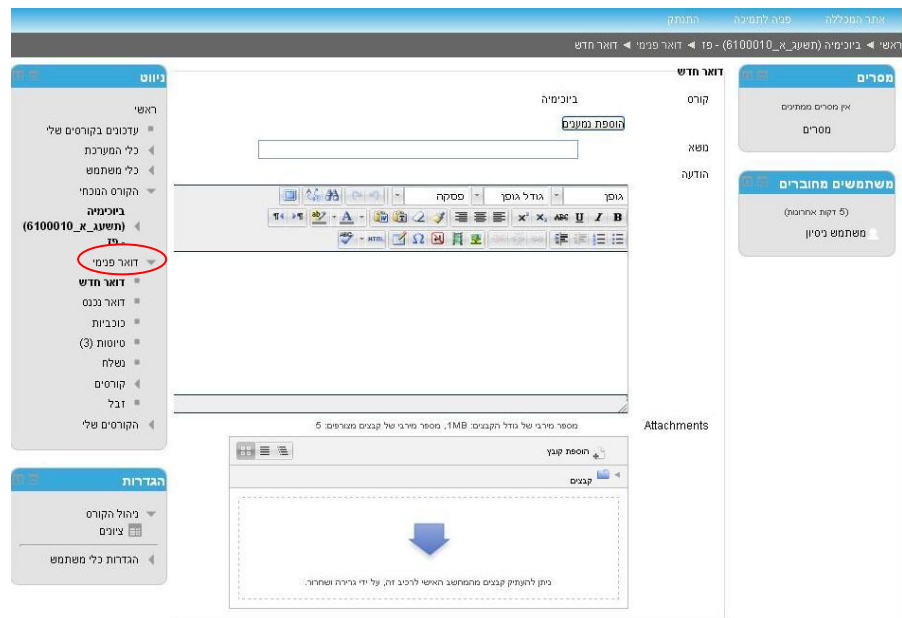

## פנייה לצוות המחשוב

ניתן לפנות לצוות התמיכה ע"י לחיצה על "פניה לתמיכה" בסרגל העליון בכל עמוד ומילוי הפרטים בטופס.

מילוי נכון של כל הפרטים וציון הבעיה באופן ברור יעזרו בפתרון מלא ומהיר.

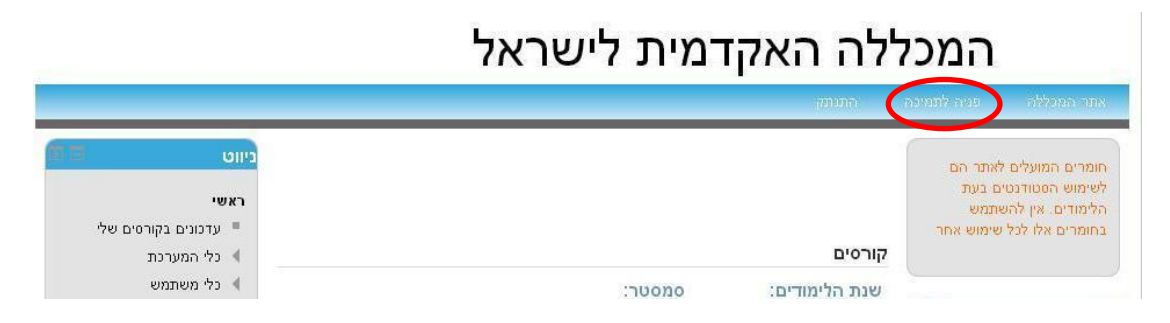